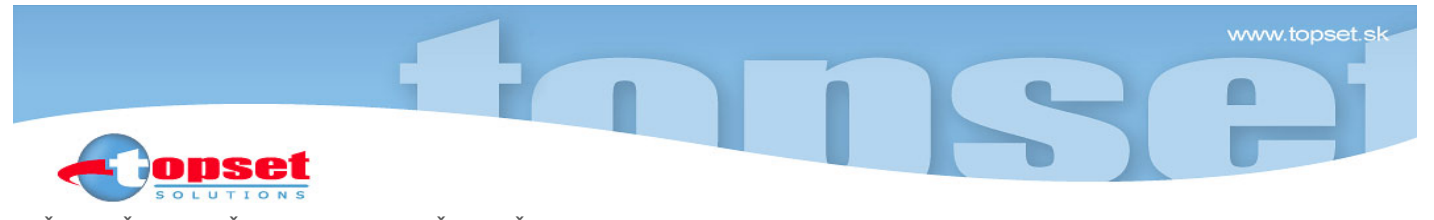

**VAŠA ZNAČKA/ZO DŇA NAŠA ZNAČKA NAŠA ZNAČKA VYBAVUJE STUPAVA STUPAVA<br>2014.08.01.2024 tl12024-01-08kl1 Mar. Rozsárová. p. Schmidt 108.01.2024** Mgr. Rozsárová, p. Schmidt 08.01.2024

## **Vec: Program WinCITY Dane a odpady 2024 verzia V.2024.1.**

Vážení zákazníci, v rámci Zmluvy o aktualizácii programov vám zasielame CD s aktualizáciou programu **WinCITY Dane a odpady 2024 verzia V.2024.1**, ktorý obsahuje **prenos dát z roku 2023 s ročnou uzávierkou.** 

## **Upozornenie!!!**

- Túto preinštaláciu je možné vykonať, len ak máte nainštalovaný program **WinCITY Dane a odpady 2023 verzia V.2023.3**
- **Inštaláciu nevykonávajte, ak už máte nainštalovaný program WinCITY Dane a odpady 2024 verzia V.2024.1 z našej webovej stránky www.topset.sk !!!**

## **1. Archivácia a kontrola databáz programu WinCITY Dane a odpady 2023**

 Spustite program **WinCITY Dane a odpady 2023 verzia V.2023.3, príp. V.2023.3a** a zarchivujte dáta bežným postupom v hlavnom menu cez položku **Archivácia**. Následne odporúčame ešte spustiť **Kontrolu databáz (Servis -> Globálna zmena -> Kontrola databáz v programe). Po kontrole databáz ukončite prácu s programom.**

## **2. Inštalácia programu WinCITY Dane a odpady 2024 verzia V.2024.1**

- · Vložte dodané CD do mechaniky, spustite ikonu "Tento počítač", alebo si v Prieskumníku vyberte CD mechaniku.
- Pre inštaláciu programu WinCITY Dane a odpady 2024 potvrďte súbor **preinst\_dane\_2401.exe** na inštalačnom CD. **Pre systém Windows pre inštaláciu kliknite na súbor preinst\_dane\_2401.exe pravým tlačidlom myši a dajte spustiť inštaláciu ako správca.** Inštalačný program sa vás postupne spýta na cestu (neodporúčame ju zmeniť), kam si želáte program nainštalovať a na ostatné potrebné údaje. O úspešnom ukončení inštalácie budete informovaní – potvrďte ho potom tlačidlom **OK**.

# **Prvé spustenie nového programu WinCITY Dane a odpady 2024** verzia **V.2024.1**

1. **Pred prvým spustením nového programu WinCITY Dane a odpady 2024 musí byť predchádzajúci program WinCITY Dane a odpady 2023 a rovnako aj program WinCITY Kataster vypnutý!**

Program **WinCITY Dane a odpady 2024** sa spúšťa cez **ikonu Dane a odpady 2024** alebo cez **Štart-Programy-WinCITY Dane a odpady 2024**, príp. v adresári **TOPSET\WinCITY\POPL2024** súborom **popl.exe**. Po spustení programu (po prvom spustení programu sa automaticky preberú dáta z predchádzajúceho roku 2023) a potvrdení **prihlasovacieho mena a hesla** sa spustí **ROČNÁ UZÁVIERKA**.

 Ročná uzávierka ponúka možnosť vynulovať predpisy miestnych daní. Pre predpis, ktorý si želáte vynulovať, zadajte **A-áno**. Nasleduje otázka **Želáte si vymazať dni a mesiace pre miestne dane a odpady** (používajú sa spravidla, ak si želáte pomernú časť ročného predpisu) a ak potvrdíte túto možnosť, potom sa vynulujú dni a mesiace pre miestne dane a odpady). Ďalšia otázka je **Želáte si vymazať miestne dane, ktorých predpisy boli vynulované a neobsahujú žiadny predpis ani prevod z minulého roku? Túto funkciu neodporúčame dať A-áno, ak si vediete napr. známky za psa!** Posledná otázka **Želáte si vymazať úľavy za ušetrený počet vývozov alebo ušetrené kg ZKO pre TKO** (Tieto úľavy boli zadávané cez tlačidlo "Úľavy" v záložke Predpisu poplatku za odpady) **slúži na vymazanie vyplnených úľav pre množstvový zber a úľavy s ním spojené.** Na konci výberu po potvrdení tlačidla **OK** treba čakať niekoľko minút na vykonanie uzávierky!

 2. Prekontrolujte si a nastavte spôsoby výpočtov pre rok 2024 a sadzby pre Daň z nehnuteľností (DzN). V hlavnom menu programu spustíte položku **Servis -> Prednastavenie údajov obce a DzN**. V časti **Parametre DzN** skontrolujte **Spracovávaný rok -** musí byť nastavený na **2024**. Ďalej sa pozrite, či sa u vás nezmenila položka **DzN vyrúbiť do určitej sumy A**(áno), **N**(nie), položka **Termíny splátok DzN**, položka **Percentuálne rozdelenie splátok pre poľnohospodársku výrobu** a položka **Použiť automatické dopĺňanie počtu splátok daňovníkom** podľa výšky predpisu.

**Ak zmeníte** položky **DzN vyrúbiť** A(áno), N(nie) **do X EUR** (max. do 3,- EUR), **Percentuálne rozdelenie splátok pre poľnohospodársku výrobu**, **zaokrúhľovanie dane, zaokrúhľovanie úľavy** alebo položku **Použiť automatické dopĺňanie počtu splátok**, **je potrebné** v hlavnom menu následne po zmenách **spustiť**  položku **Servis -> Globálna zmena -> Predpis DzN podľa úpravy sadzieb DzN**, ktorá prepočíta u všetkých daňovníkov všetky prílohy DzN podľa zmenených sadzieb.

TOPSET Solutions s.r.o., Hollého 2366/25B, 900 31 Stupava ■ tel.: 02/65459 251 ■ tel.,fax: 02/65934 209 ■ info@topset.sk ■ www.topset.sk

- 3. V položke **Servis -> Sadzby DzN** skontrolujte, či súhlasia sadzby dane podľa VZN na rok 2024, a prípadne ich zmeňte s Vašimi sadzbami prijatými vo Vašom VzN. **Ak zmeníte sadzby**, rovnako **je potrebné** ako v predchádzajúcom bode v hlavnom menu **spustiť Servis -> Globálna zmena -> Predpis DzN podľa úpravy sadzieb DzN**, ktorá prepočíta u všetkých daňovníkov všetky prílohy DzN podľa nastavených sadzieb okrem skupiny sadzieb č.0. **Prílohy DzN so skupinou sadzby č. 0 si vytlačte v zozname príloh DzN (Zoznamy->Daň z nehnuteľností-prílohy DzN->**položku **Zobraziť iba daňovníkov s č. sadzby 0** dať **"A"). Sadzby a cenu pôdy si následne upravte v jednotlivých prílohách DzN na záznamoch týchto daňovníkov ručne! Jedná sa najmä o lesné pozemky a viacúčelové stavby.**
- 4. Ďalej si pozrite nastavenie **parametrov Poplatku za odpady**. V hlavnom menu programu spustíte položku **Servis -> Prednastavenie Poplatku za odpady**. Skontrolujte si, či sa nezmenili termíny splátok a položka Použiť automatické dopĺňanie počtu splátok daňovníkom podľa výšky predpisu Poplatku za odpady. Rovnako je potrebné skontrolovať alebo zmeniť podľa Vašich požiadaviek položky **Počet desatinných miest jednotlivých predpisov (predvolená bola hodnota 2 – na centy), Zaokrúhlenie jednotlivých predpisov Poplatku za odpady (predvolená bola hodnota 1 – nadol) a Zaokrúhlenie celkového predpisu Poplatku za odpady (predvolená bola hodnota 1 – nadol na centy). Ak zmeníte položky v Prednastavení** poplatku za odpady **je potrebné** v hlavnom menu následne po zmenách **spustiť** položku **Servis -> Globálna zmena -> Predpis Poplatku za odpad podľa úpravy sadzieb**, ktorá prepočíta u všetkých poplatníkov predpis Poplatku za odpady.
- 5. V položke **Servis -> Sadzby Poplatku za odpady** skontrolujte, či súhlasia sadzby podľa VZN na rok 2024, a prípadne ich zmeňte s Vašimi sadzbami prijatými vo Vašom VzN. **Ak zmeníte sadzby**, rovnako **je potrebné** ako v predchádzajúcom bode v hlavnom menu **spustiť Servis -> Globálna zmena -> Predpis Poplatku za odpad podľa úpravy sadzieb**, ktorá prepočíta u všetkých poplatníkov predpis Poplatku za odpady.
- 6. **Ak ste zmenili výšku predpisu u ostatných miestnych daní** (predtým poplatky) a predpisy ste pri ročnej uzávierke nevynulovali, potom môžete ich výšku zmeniť spustením položky **Servis -> Globálna zmena -> Predpis pre vybranú miestnu daň**. Predpis každej miestnej dane možno zvýšiť (pre jednotlivé sadzby) na novú výšku sadzby o hodnotu alebo násobok u všetkých daňovníkov, ktorí majú predpis za príslušnú daň (napr. za psa).
- 7. **Spoločné interné a externé rozhodnutia pre DzN, dane za psa, dane za predajné automaty a dane za nevýherné prístroje** si skontrolujte a doplňte v **Servise**. Je nutné skontrolovať text v hlavičke, termíny splatnosti a text na konci rozhodnutia.
- 8. **Podobne je potrebné skontrolovať ostatné interné a externé rozhodnutia, listy, formuláre a upomienky a texty v nich.**
- 9. Upozorňujeme na možnosť **Vynulovanie zníženia DzN.** Túto možnosť nájdete v **Servise -> Globálna zmena- >Vynulovanie zníženia DzN s prepočítaním predpisu DzN podľa úpravy sadzieb DzN.**
- 10. Podobne aj **pre Poplatok za odpady je tu možnosť vynulovať všetky úľavy poplatníkov.** Túto možnosť nájdete rovnako **v Servise -> Globálna zmena -> Vynulovanie úľavy Poplatku za odpady s prepočítaním predpisu Poplatku za odpady podľa úpravy sadzieb.**
- 11. **Pre rok 2024 sa zmenili aj daňové priznania za DzN pre FO a PO. Tieto je možné s predvyplnenými údajmi vytlačiť na zázname daňovníka.**
- 12. Upozorňujeme aj na doplnenie **QR kódov do interných aj externých rozhodnutí. QR kód pre platbu za rozhodnutie obsahuje IBAN účtu obce, BIC kód banky, konštantný symbol pre platbu** (tieto informácie sú v Servise -> Prednastavení údajov, DzN a prepojenia)**, VS pre platbu podľa druhu rozhodnutia, suma, na ktoré je vydané rozhodnutie a poznámka** (rozpísané dane a poplatky, za ktoré je platba určená). Pre interné rozhodnutia sa tlačí QR kód pod hlavičkou rozhodnutia, v externých rozhodnutiach je možné umiestniť QR kód ľubovoľne (externé rozhodnutia sú vo formáte RTF, sú pripravené na čo najjednoduchšie používanie a editujú sa v prostredí programu MS Word).

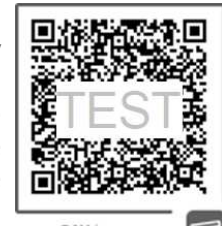

PAY by square

**Modul pre tlač rozhodnutí s QR kódmi je spoplatnený a pre informácie o tomto module kontaktujte prosím naše obchodné oddelenie spoločnosti TOPSET Solutions s.r.o. tel.: 02 / 65 459 251, email: obchod@topset.sk** .

Vážení zákazníci, ak by ste mali s inštaláciami, alebo nainštalovanými programami nejaké problémy, radi vám poskytneme odbornú pomoc a poradíme. Spojte sa prosím s technickou podporou firmy TOPSET Solutions s.r.o. pani **Mgr. Andreou Rozsárovou** na mobilné tel. č. : 0948 036 709 alebo pánom **Marianom Schmidtom** na mobilné tel. č. : 0917 109 403 alebo tel. č. : 02/60 421 272, email: podpora@topset.sk.

**Táto aktualizácia programu WinCITY Dane a odpady V.2024.1 bola testovaná tromi nasledovnými antivírovými programami:** 

**1) AVG ANTI-VIRUS Business, verzia 23.11.3310, verzia definícií vírusov: 240108-0** 

**2) ESET Online Scanner – deň vydania 08.01.2024** 

**3) VirusTotal Onlince – deň vydania 08.01.2024** 

Prajeme Vám veľa osobných a pracovných úspechov.

S pozdravomIng. Karol Lutonský programátor, technická podpora

IČO 46919805 DIČ 2023645162 IČ DPH SK2023645162

TOPSET Solutions s.r.o., Hollého 2366/25B, 900 31 Stupava ■ tel.: 02/65459 251 ■ tel.,fax: 02/65934 209 ■ info@topset.sk ■ www.topset.sk